Prior to printing bulk certificates on‐line, please notify ND State Seed that you will not need pre‐printed bulk certificates mailed out.

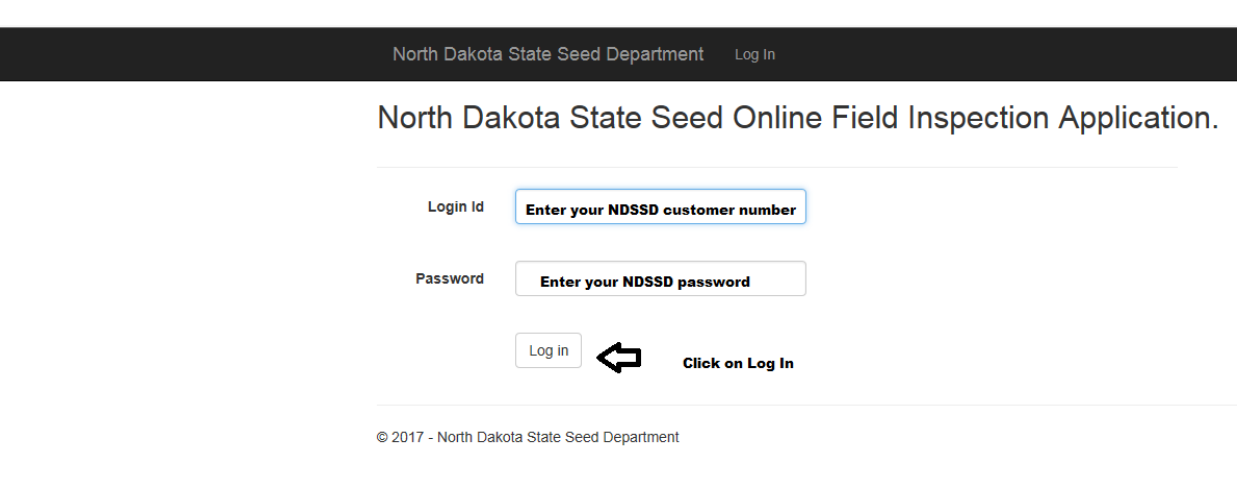

## After successfully logging in, this screen will display

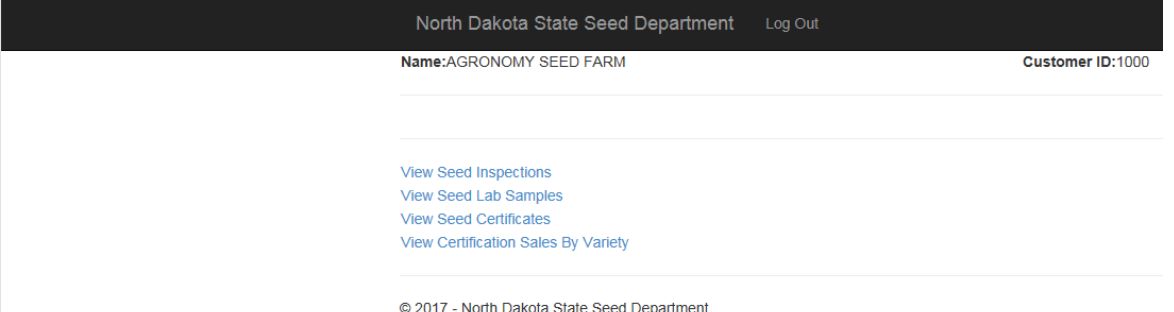

Click on "View Seed Certificates" to see this screen. You may simply click on "Run Certificate Inquiry" to see all certificates, or you may select a Crop from the drop box to only display that crop.

After clicking on "Run Certificate Inquiry, all certification lots will be displayed. This table contains bulk certificates for the past two crop years, but will only display "Bulk Cert" in the far right column if the lot has a current germination and has been passed.

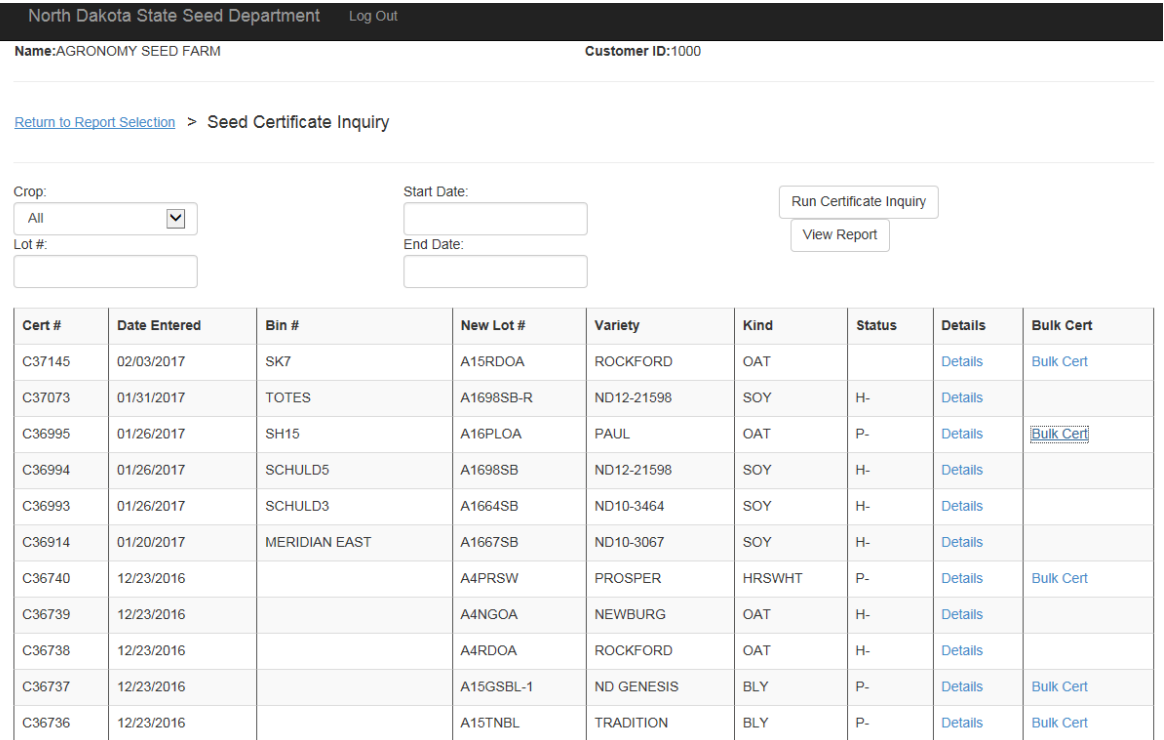

## Click on the blue "Bulk Cert" to open the the lot you wish to print bulk certs for. The program will ask you to confirm that this is the correct bin. Please review and click ok to open this screen.

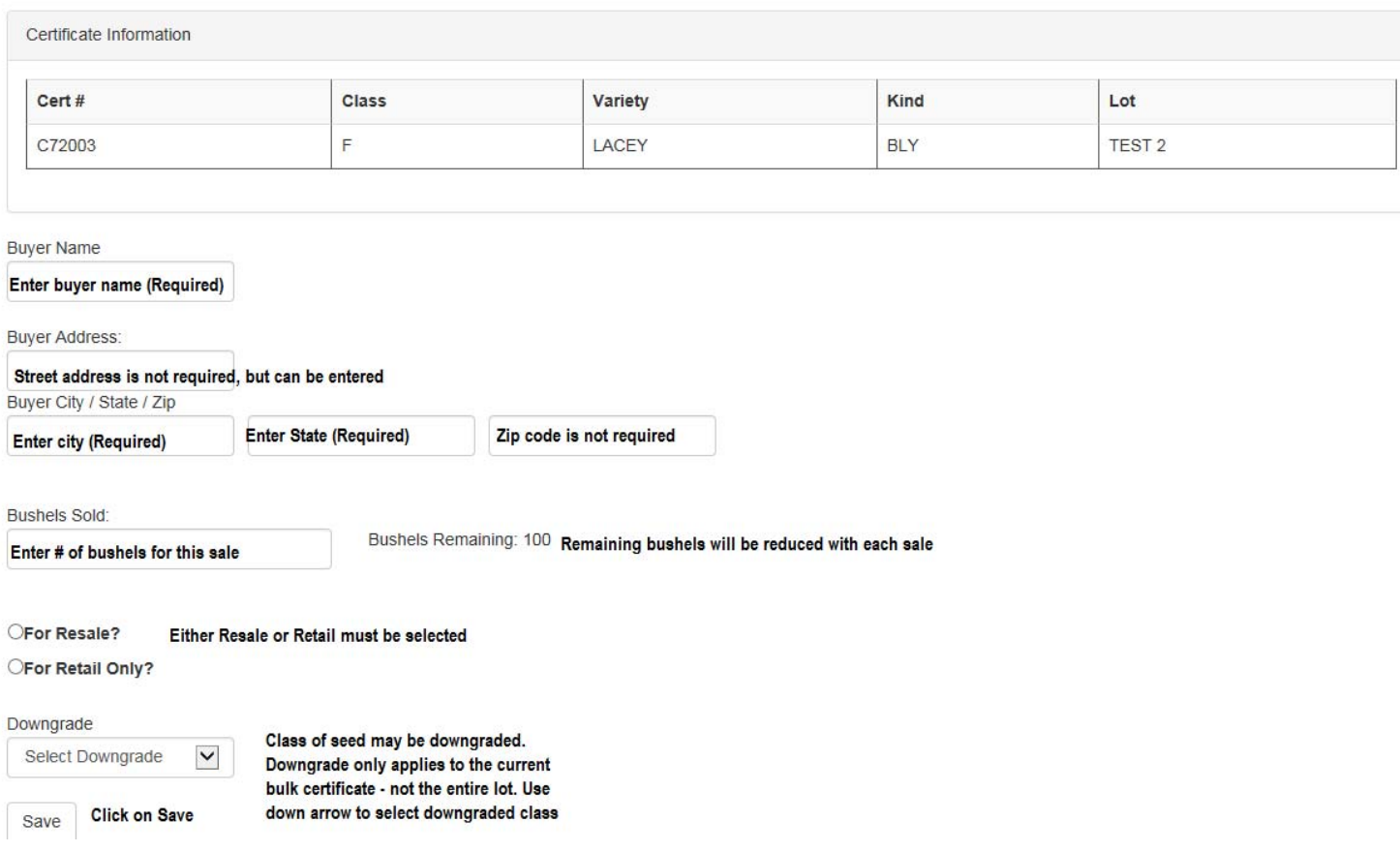

After clicking on "Save" you may enter additional information for sales from the same lot, or if you are ready to print, scroll down to the table below the entry area shown above. Click on "Bulk Cert" shown below with the red arrow.

![](_page_1_Picture_308.jpeg)

## \*Notes:

If you make a mistake, or the sale is changed, you may click on "Void" (shown by the black arrow) and the certificate will be voided and bushels added back to the bushels remaining total.

You may return to this table and re-print a bulk certificate that has been lost by clicking on "Bulk Cert" in the appropriate line.

![](_page_2_Picture_316.jpeg)

The screen will display your bulk certificate. The first time you print, the program may prompt you to download a small program to facilitate printing. This will only happen once. Click on the print icon on the top ribbon to print your bulk certificate

One Bulk Sale Certificate must accompany each container of certified seed sold.

North Dakota State Seed Denai

COPIED CERTIFICATES ARE NOT VALID

4.1-53-59 Liability of seed commission, seed department, seed commissioner and certified or noncertified agricultural seed 4.1-3->> Lealing vis seen commission, seen department, seen commissioner and centured or indicated and centure of disease, is not made by the seed commission, the seed department, these for a particular purpose, varietal i and serves only in an official regulatory manner.

Exit this screen to return to the Certification Sale Entry Screen. The program will begin building your log sheet at the bottom of the entry area and will calculate remaining bushels.

Exit out of this screen to return to the bulk cert entry page.

When the lot is sold, you may print your log sheet by clicking on "Sale Report" This will prepare your log sheet and allow you to print it.

You may print this hard copy, or click on the disc icon to export the table to Excel, Word or PDF

![](_page_2_Picture_317.jpeg)

Other features:

In any of the Inquiry screens, you may click on "View report". This will prepare the table created in your inquiry for printing. You may print to a printer or export the data to Excel, Word or PDF.

This is available for Field Inspections, Laboratory Samples and Certificates.

You may print a report of sales by variety at any time, or at year end to assist with completing the Variety Development Research Fee Report. Click on the link by the red arrow.

![](_page_3_Figure_4.jpeg)

## Variety: LACEY

![](_page_3_Picture_213.jpeg)